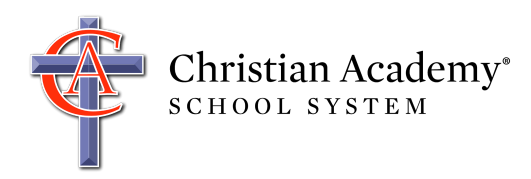

This document helps you access and use FACTS ParentsWeb (formerly RenWeb ParentsWeb), a secure portal that allows you to view and update information specific to your family and child(ren).

**It is essential that you maintain current phone numbers and email addresses in ParentsWeb, as these are the numbers/addresses we will use in the event of an emergency, closing, and/or cancellation.**

Maintaining current information in ParentsWeb is the responsibility of each parent, but we are always here to help. If you need help, email [support@caschools.us.](mailto:support@caschools.us) It helps us contact you faster if you include the name of at least one child enrolled in our schools, as well as the school your child attends.

### Creating an Account

1. Go to http://caschools.us, and click ParentsWeb (link located at top of page).

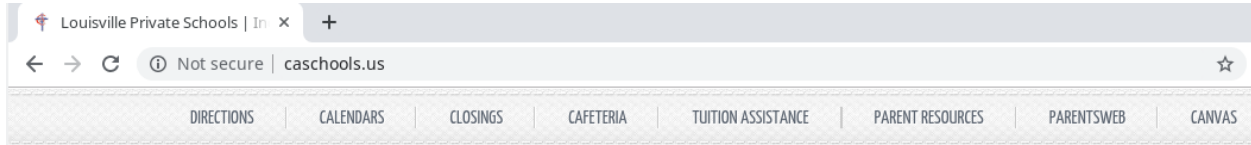

2. On the ParentsWeb page, click the "click here" link to log on to ParentsWeb.

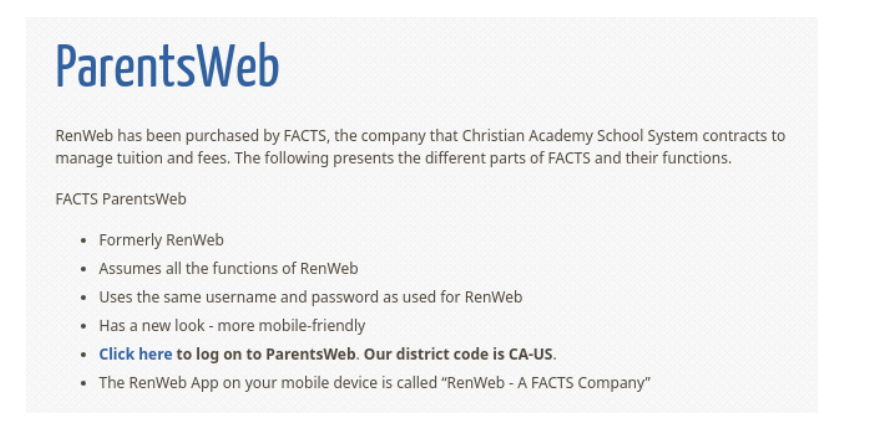

3. If necessary, click **Create New ParentsWeb Account**. Note: If you had an account last year, your account has not changed. Simply enter your username and password where indicated.

If you need help accessing your account, please email [support@caschools.us](mailto:support@caschools.us).

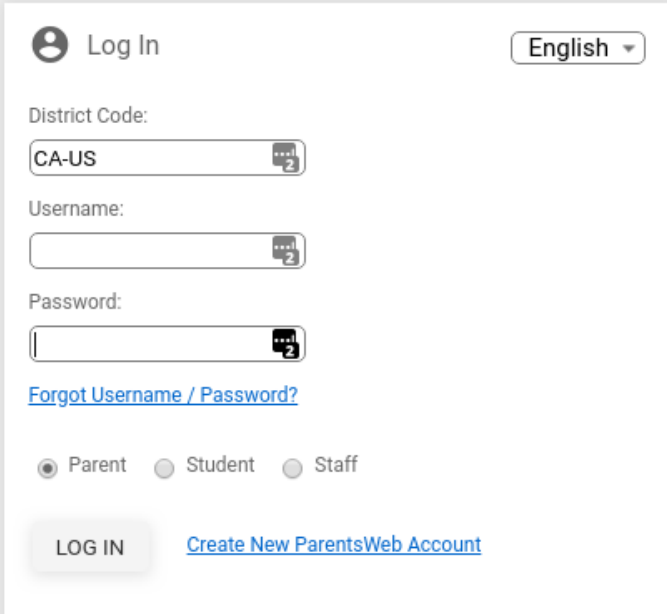

For your username, type your email address (this must be your primary email listed by the school). If you need to confirm the primary email we have for you in ParentsWeb, please email support@caschools.us.

4. Click Create Account. An email will be sent that includes a link to create your ParentsWeb login.

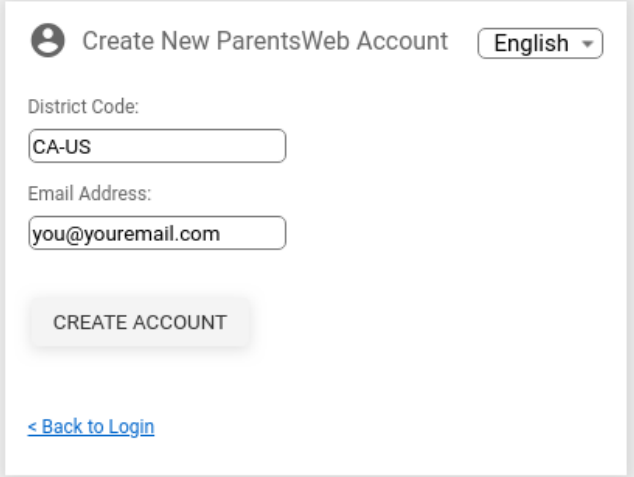

Below is an example of the email. If you do not receive this email, please stop and email support@caschools.us. T*his problem can happen for a number of reasons, most likely that we do not have the correct email address for you in the ParentsWeb system.*

5. Select the **Click to create your ParentsWeb login** link (near bottom of email).

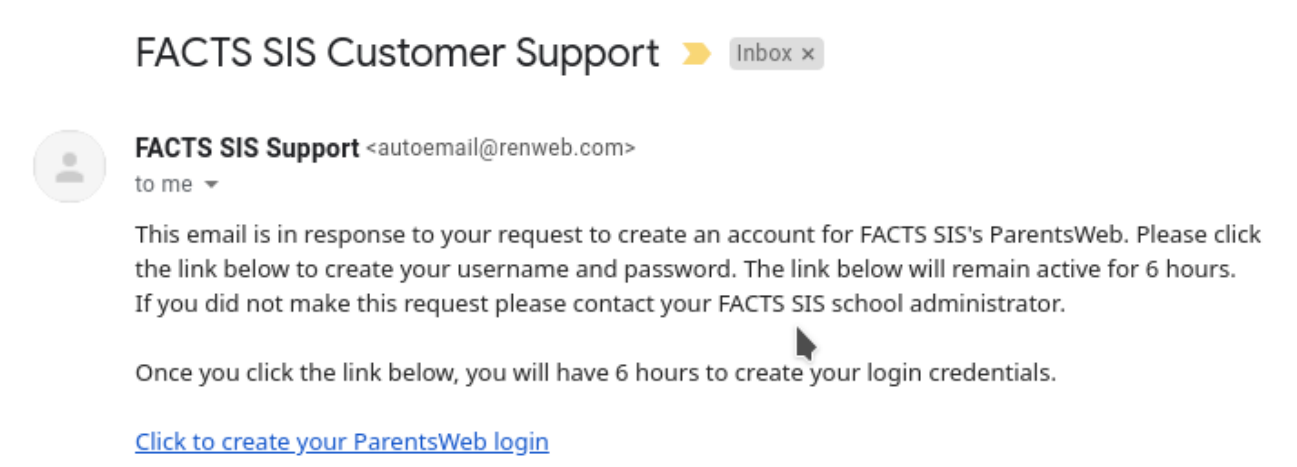

FACTS SIS Technical Support Team

The web browser displays your name and ParentsWeb person ID.

6. Type a Username and Password (two times). We strongly recommend that you use your email address for the username. Please choose a username that is easy to remember.

#### **Change/Create Password**

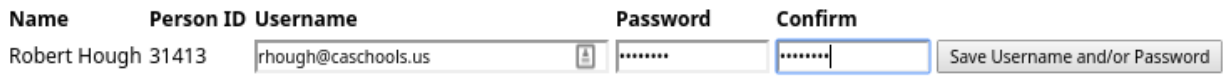

### 7. Click the **Save Username and/or Password button**.

A message displays at the top of the browser: "User Name/Password Successfully Updated." You may now log in to ParentsWeb using your User Name and Password.

If your email address is not registered with the school, you will receive an error. If you need help accessing your account, please email [support@caschools.us.](mailto:support@caschools.us)

#### **Change/Create Password**

The email address rob@houghfamily.us could not be found in the system. Please contact the school administrator.

# Updating Your Information/Completing the Forms

1. To log in, return to http://caschools.us/, and follow the links to log into ParentsWeb.

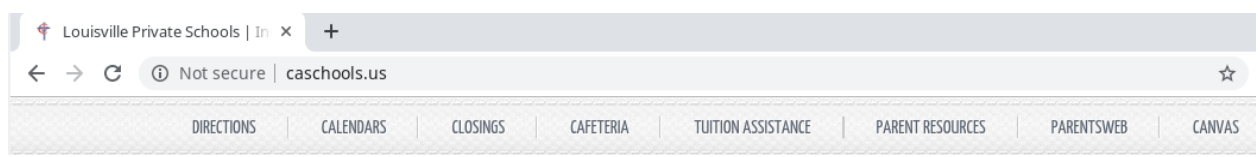

Once you log in, you will be presented with the new, mobile-friendly ParentsWeb screen.

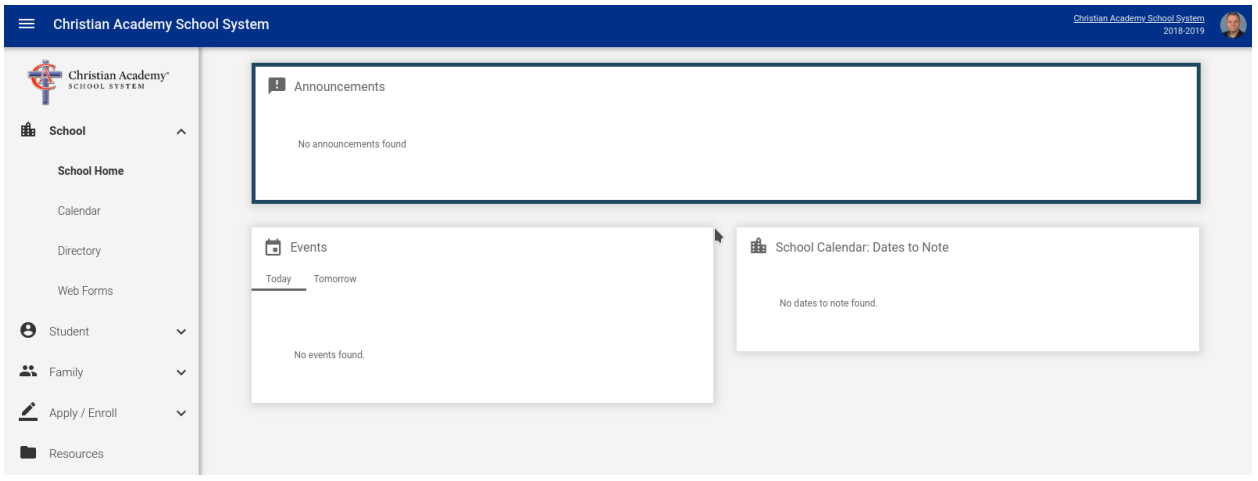

2. To update demographics/complete forms, Click **School** | **Web Forms**.

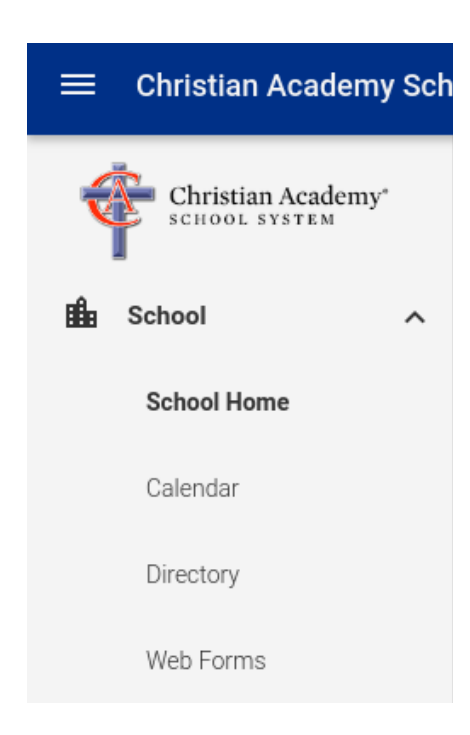

3. Complete each Required form and, if applicable, each Requested form. As needed, complete each Optional form. An example of an "optional" form would be sports or bus registration.

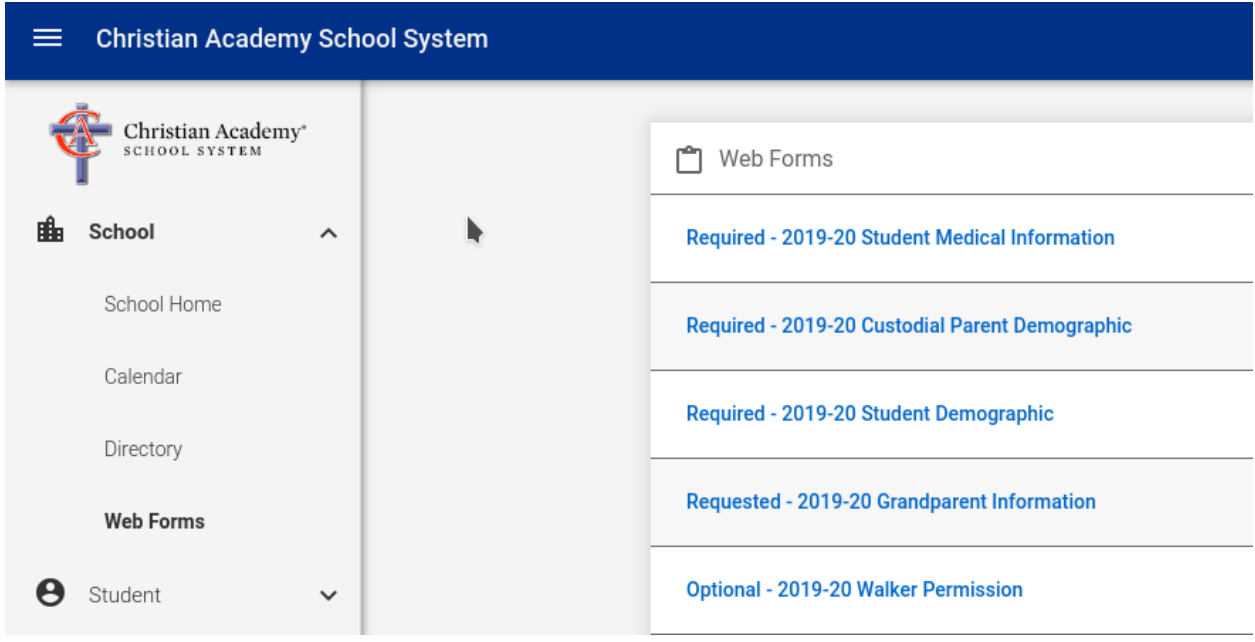

Note: After you save each form, you should see the following message (at the top of the form):

### **Data Saved!**

Return to main form

*Continued on the next page...*

# Accessing the Directory (Includes Opting Out)

1. To access the directory, click School | Directory. You can search and filter here.

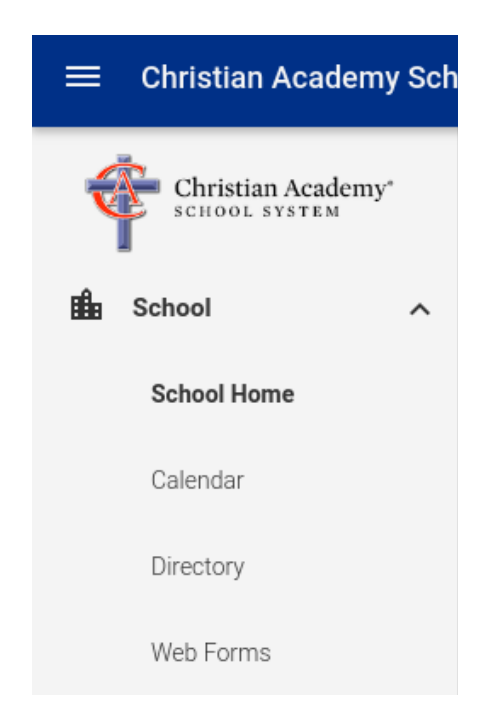

Please note that your name, address, phone number(s), and email address(es) are automatically available to other parents in the ParentsWeb school directory unless you opt-out.

To opt-out (this must be done for each custodial parent):

### 1. Click **Web Forms** | **Required - 2019-20 Custodial Parent Demographic**.

- 2. Click the button for each custodial parent. *You must repeat the following process for each parent.*
- 3. Under **Notifications and Permissions**, configure your preferences for directory publication.

### **Notifications and Permissions**

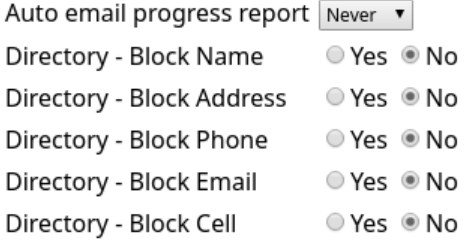

If you need help, please email [support@caschools.us](mailto:support@caschools.us).